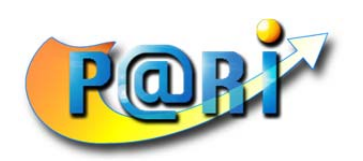

# Utilisation de l'outil de gestion d'audits

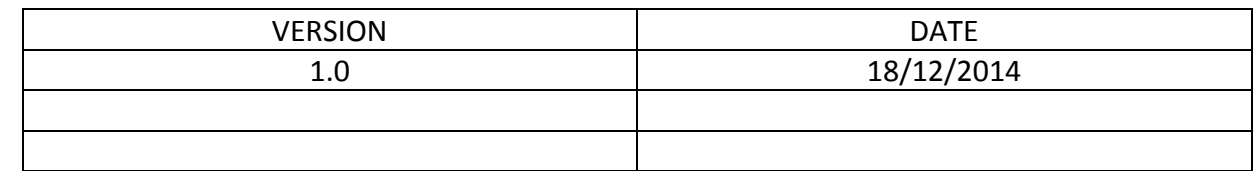

# **Sommaire**

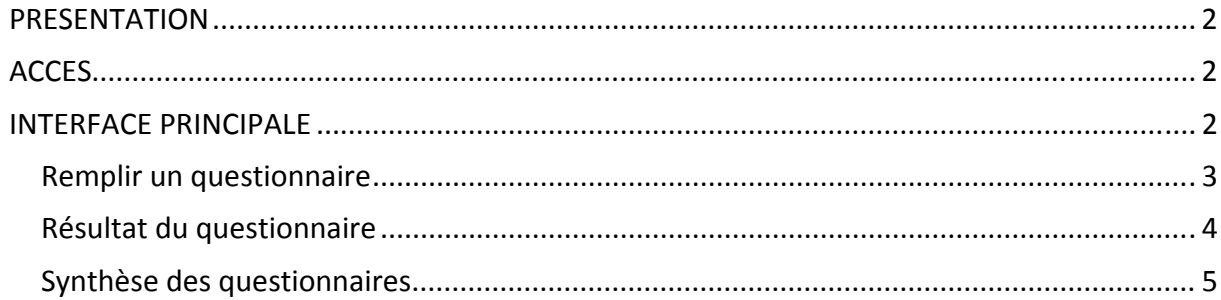

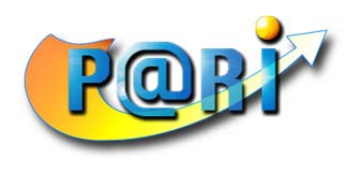

## **PRESENTATION**

L'outil mis à disposition permet une conception, une centralisation et une exploitation instantanée des différents audits réalisés. Après la conception d'un audit, ce dernier sera publié et diffusé pour que tous les utilisateurs autorisés puissent accéder et enregistrer les réponses concernant l'établissement audité.

# **ACCES**

L'accès à l'outil se fait par Internet à l'adresse http://arlin.progiciel.re/. Vous devez vous identifier avec le nom d'utilisateur et le mot de passe qui vous ont été transmis.

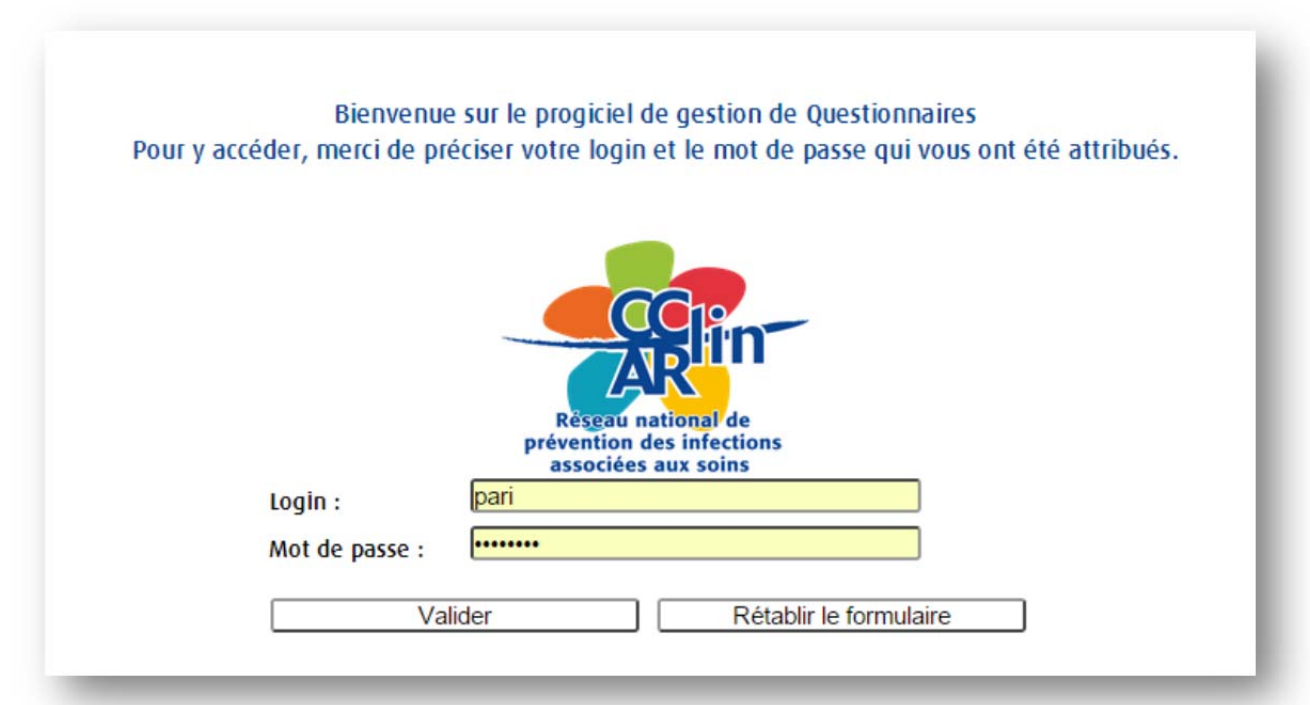

Validez pour confirmer votre connexion.

# **INTERFACE PRINCIPALE**

La page d'accueil vous oriente vers les différents accès autorisés :

- Remplir un questionnaire : permet d'enregistrer les réponses du questionnaire d'audit
- Résultat du questionnaire : permet de visualiser les résultats des réponses enregistrés par question sous formes tabulaire et graphique.
- Synthèse des questionnaires : permet d'exporter tous les résultats vous concernant (en fonction des droits qui vont été attribués) au format Excel.

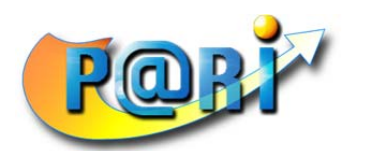

#### **Programme d'Accompagnement à la Réussite Informatique**

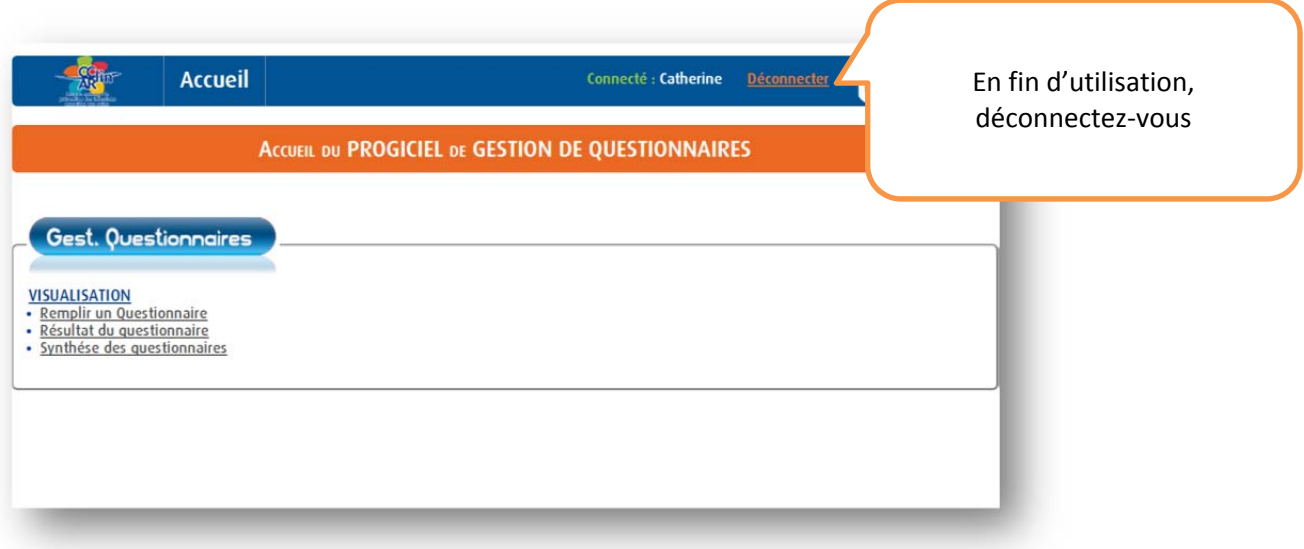

### **Remplir un questionnaire**

Pour compléter un audit, sélectionner dans un premier temps le questionnaire souhaité. Le contenu du questionnaire s'affiche alors. Vous pouvez compléter le formulaire et le valider pour confirmer l'enregistrement

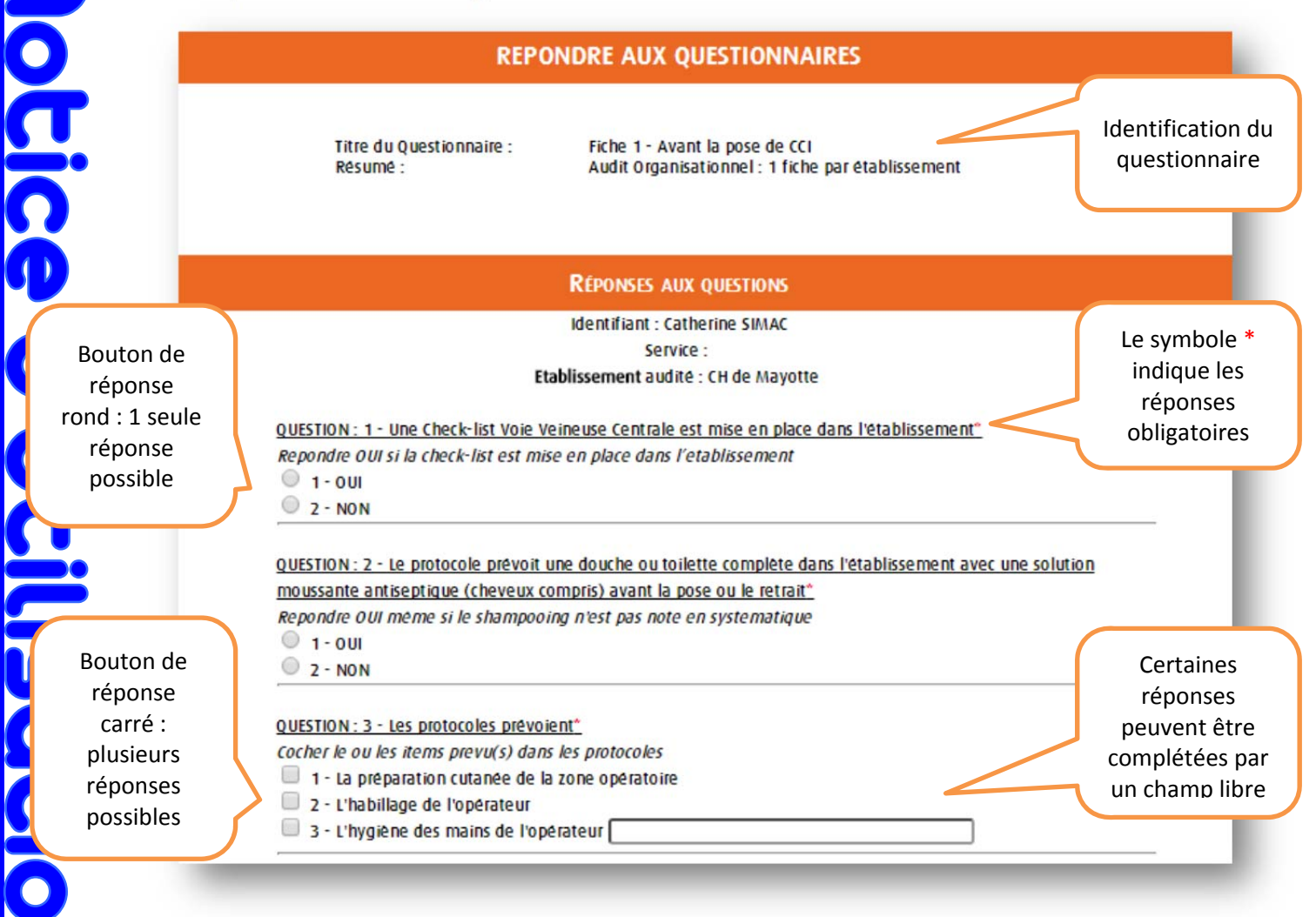

*Audit – Consulting – Formation – Conception de site Web – Développement – Installation SIREN: 444 507 438 – SIRET : 444 507 438 00018 – APE : 8559A – N° AGREMENT : 98 97 03130 97*  12 chemin des géraniums 97416 Chaloupe Saint-Leu -  $\frac{1}{8}$ : 06 92 60 60 82  $\frac{1}{50}$ : pari.run@wanadoo.fr - http://www.pari.re

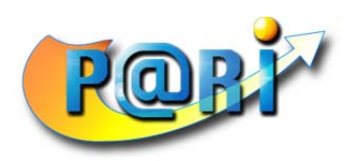

**Programme d'Accompagnement à la Réussite Informatique** 

Confirmez la fin de la saisie par

**VALIDER CES REPONSES** 

# **Résultat du questionnaire**

Pour accéder aux résultats d'un audit, sélectionner dans un premier temps le questionnaire souhaité.

Les résultats du questionnaire s'affichent alors. Vous pouvez commenter ces résultats grâce à un champ libre en bas de page.

En fonction de la question, le formatage de la réponse est automatique. Ces résultats sont présentés sous forme de tableau et sous forme graphique.

Pour télécharger le graphique au format image, cliquez sur l'icône se trouvant à droite de l'image, puis choisissez votre format. Le plus souvent, le format JPG est celui qui convient le mieux.

Exemple de représentation des résultats en secteurs :

Titre du Questionnaire : Résumé :

Fiche 1 - Avant la pose de CCI Audit Organisationnel : 1 fiche par établissement

**RÉSULTATS DE CE QUESTIONNAIRE** 

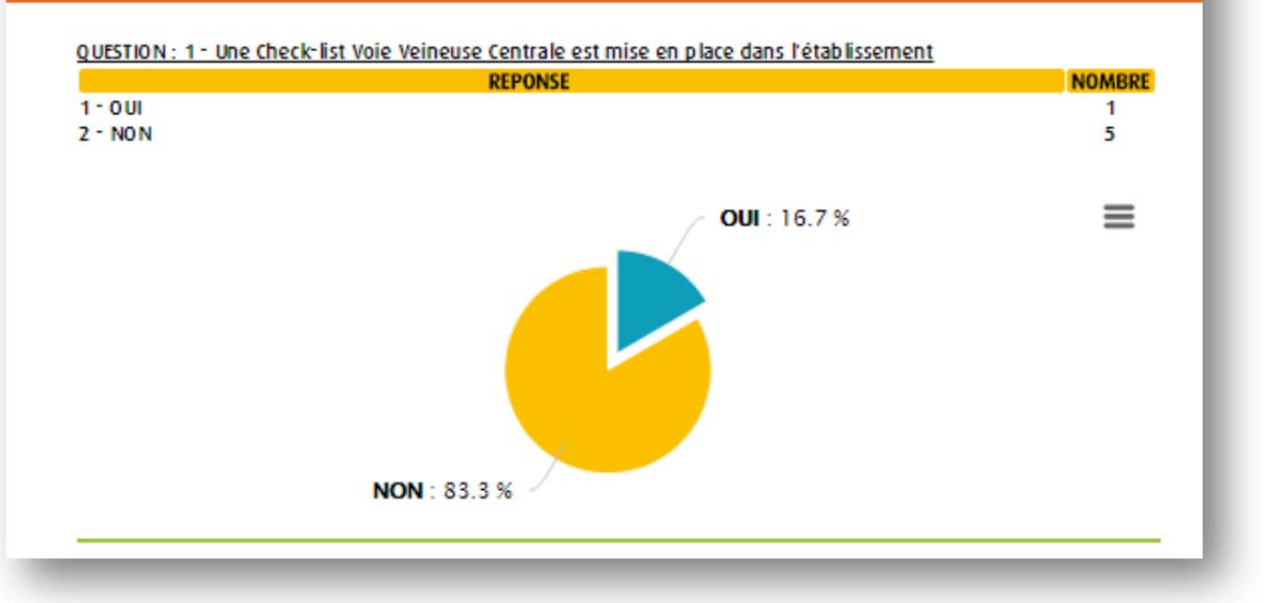

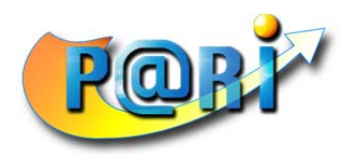

Exemple de représentation des résultats en barres :

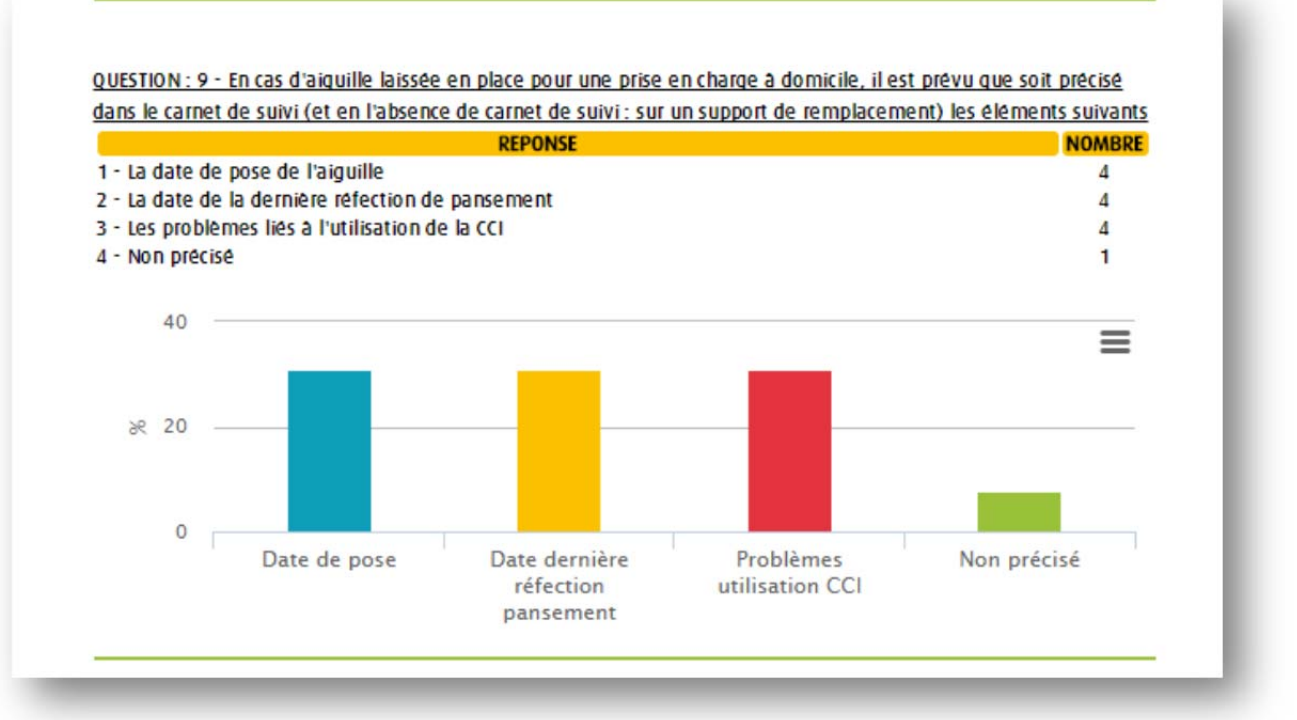

# **Synthèse des questionnaires**

La synthèse de résultats permet une extraction de toutes les réponses au format Excel pour un traitement spécifique le cas échéant.

Après avoir cliqué sur le lien, le téléchargement démarre automatiquement. Vous pourrez ouvrir les résultats dès la fin du téléchargement.

Dans certains cas, vous obtiendrez une notification d'ouverture du fichier provenant de la base de données.

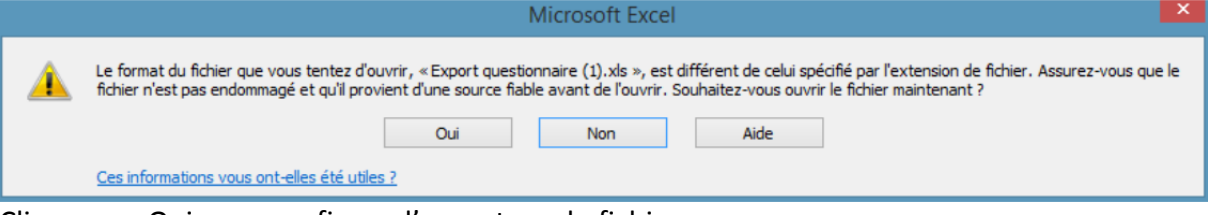

Cliquez sur Oui pour confirmer l'ouverture du fichier.